## Pre-requisites

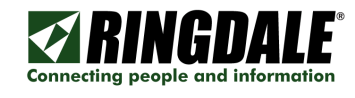

- 1) Ensure the FollowMe controller is connected to the MFP.
- 2) Ensure the MFP is responding to PING requests.
- 3) Now open the FollowMe Q-Server administration tool.
	- a. Select the "Copiers/Printers/MFPs" tab page.
	- b. Click "Add" or "Edit" an existing printer.
		- i. Click on the "Device Configuration" button.

## Device Configuration

- 1. Either double click on the device or select it and click the "Edit" button.
- 2. Browse to the "Firmware" tab page.
	- a. Click browse and select the firmware named: 1517\_Proximity\_0931.dld 1517\_Proximity\_0931.dld
	- b. Wait for the download to complete exit this devices properties and confirm in the description that the firmware has updated and states 9.31/9.31 also.
	- c. This process may take around 20 seconds to complete, please ensure you do not POWER cycle the FollowMe controller.
	- d. You may be required to perform a PING to the controller to re-initialise its IP Address at this stage.
- 3. Follow this upload process again browsing to the "Firmware" tab page.
	- a. Click browse and select the firmware named:

## 1517 UniReader e931.dld

- b. Once complete then wait for the device to program again this can take up to 20 seconds.
- c. Once you can see it in the list of found devices again, click and edit the device again.
	- i. Here browse to the "FollowMe" tab page and select the following options:

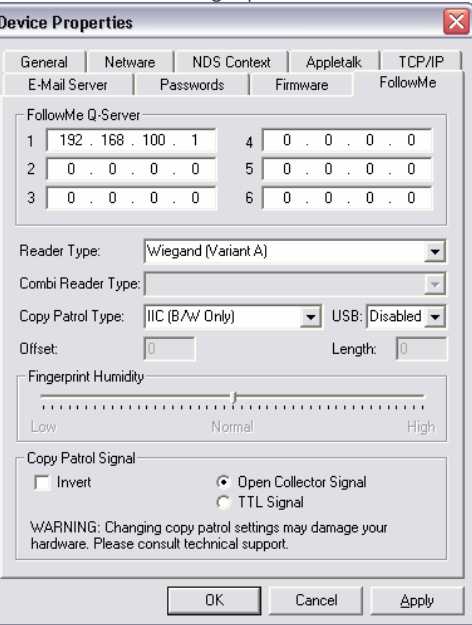

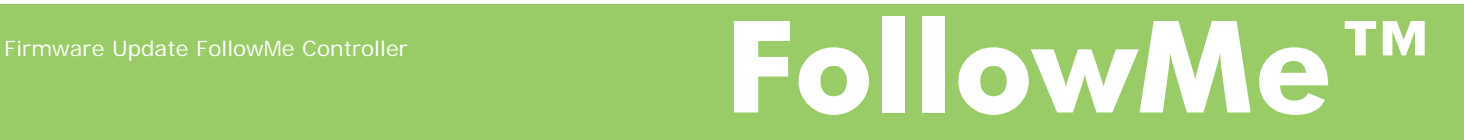